# **INSPIRON™**

**PRŮVODCE INSTALACÍ**

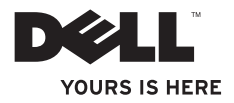

# **INSPIRON™**

**PRŮVODCE INSTALACÍ**

Regulační model: série P09T Regulační typ: P09T001

# **Poznámky a upozornění**

- **POZNÁMKA:** POZNÁMKA označuje důležité informace, které napomáhají lepšímu využití počítače.
- **UPOZORNĚNÍ: UPOZORNĚNÍ označuje nebezpečí poškození hardwaru nebo ztráty dat a popisuje, jak se lze problému vyhnout.**
- **VAROVÁNÍ: VAROVÁNÍ upozorňuje na potenciální poškození majetku, riziko úrazu nebo smrti.**

Pokud jste si zakoupili počítač série Dell™ n, pak veškeré odkazy týkající se operačního svstému Microsoft® Windows®. které jsou v tomto dokumentu uvedeny, se na vás nevztahují.

**Informace obsažené v tomto dokumentu mohou být bez upozornění změněny.**

#### **© 2010 Dell Inc. Všechna práva vyhrazena.**

 $\overline{\phantom{a}}$  , where  $\overline{\phantom{a}}$ 

Jakékoliv kopírování těchto materiálů bez písemného souhlasu společnosti Dell Inc. je přísně zakázáno.

Obchodní známky použité v tomto textu: *Dell*, logo*DELL*, *Inspiron*, *YOURS IS HERE*, *Solution Station* a *DellConnect* jsou obchodní známky společnosti Dell Inc.; *Intel* je registrovaná obchodní známka a Atom je obchodní známka společnosti Intel Corporation v USA a v jiných zemích; *Microsoft*, *Windows* a logo tlačítka start systému *Windows* jsou buď obchodní známky nebo registrované obchodní známky společnosti Microsoft Corporation ve Spojených státech anebo v jiných zemích; *Ubuntu* je registrovaná obchodní známka společnosti Canonical Ltd.; *Bluetooth* je registrovaná obchodní známka vlastněná společností Bluetooth SIG, Inc. a společnost Dell ji používá v rámci licence.

Ostatní obchodní známky a názvy mohou být v tomto dokumentu použity buď v souvislosti s organizacemi, které si na tyto známky a názvy činí nárok, nebo s jejich produkty. Společnost Dell Inc. si nečiní nárok na jiné obchodní známky a názvy než na své vlastní.

# **Obsah**

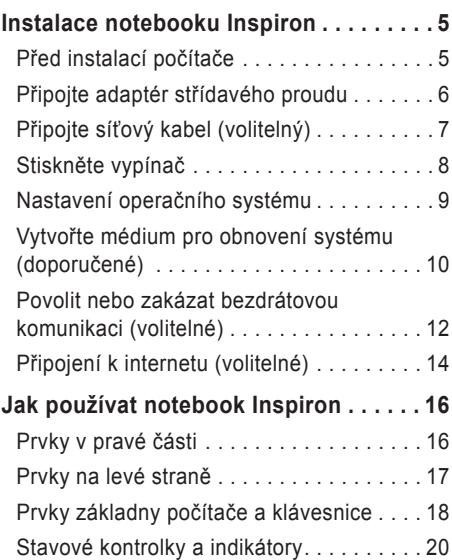

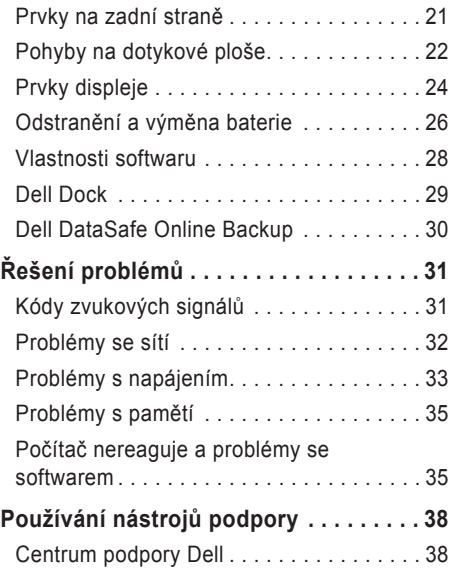

#### **Obsah**

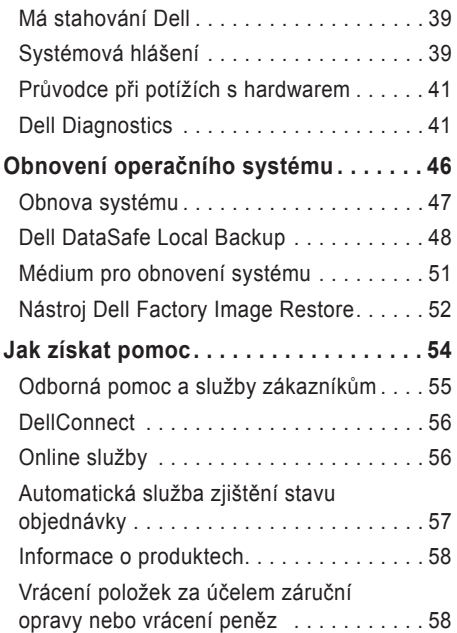

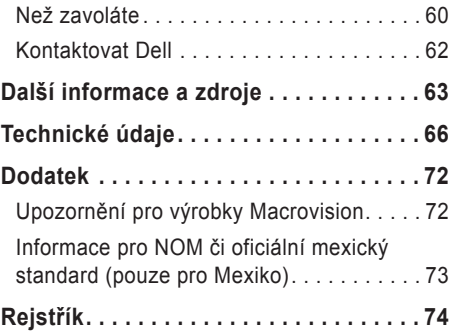

# <span id="page-6-0"></span>**Instalace notebooku Inspiron**

Tato část poskytuje informace o nastavení notebooku Dell™ Inspiron™.

### **Před instalací počítače**

V místě, kam chcete umístit váš počítač, zajistěte snadný přístup ke zdroji napájení, dostatečné odvětrávání a rovný povrch.

Pokud v okolí počítače Inspiron budete bránit proudění vzduchu, může dojít k jeho přehřátí. Chcete-li zabránit přehřátí, zajistěte na zadní straně počítače nejméně 10,2 cm (4 palce) volného místa a na všech ostatních stranách minimálně 5,1 cm (2 palce) volného místa. Zapnutý počítač nikdy neumisťujte do uzavřeného prostoru, jako je např. skříň nebo šuple.

**VAROVÁNÍ: Nezakrývejte větrací otvory, dejte pozor, aby se do nich nedostaly žádné předměty a neusazoval se zde prach. Spuštěný počítač Dell™ nikdy neumisťujte do prostoru se špatným odvětráváním, jako je např. uzavřený kufřík a povrchy potažené látkou (např. koberce). Při nedostatečném proudění vzduchu hrozí poškození počítače, snížení jeho výkonu nebo požár. Jakmile se počítač zahřeje, spustí se ventilátor. Zvuk ventilátoru je normální a nejedná se o žádný problém s ventilátorem ani s počítačem.**

**UPOZORNĚNÍ: Budete-li na počítač umisťovat těžké nebo ostré předměty, může dojít k trvalému poškození počítače.**

# <span id="page-7-0"></span>**Připojte adaptér střídavého proudu**

Připojte adaptér střídavého proudu k počítači, a poté jej zapojte do elektrické zásuvky nebo ke svodiči přepětí.

**VAROVÁNÍ: Napájecí adaptér lze použít s elektrickými zásuvkami po celém světě. Připojení napájení a prodlužovací kabely se v jednotlivých zemích liší. Použití nekompatibilního kabelu nebo nesprávné připojení kabelu k prodlužovací šňůře nebo elektrické zásuvce může způsobit požár nebo poškození vašeho počítače.**

<span id="page-7-1"></span>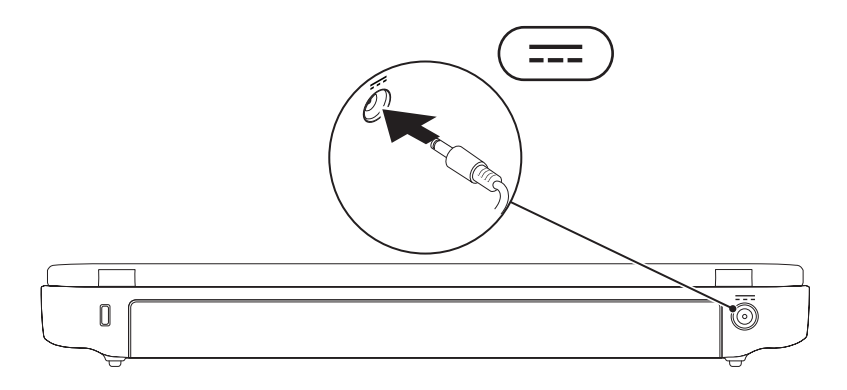

### <span id="page-8-0"></span>**Připojte síťový kabel (volitelný)**

Chcete-li používat kabelové síťové připojení, zapojte síťový kabel.

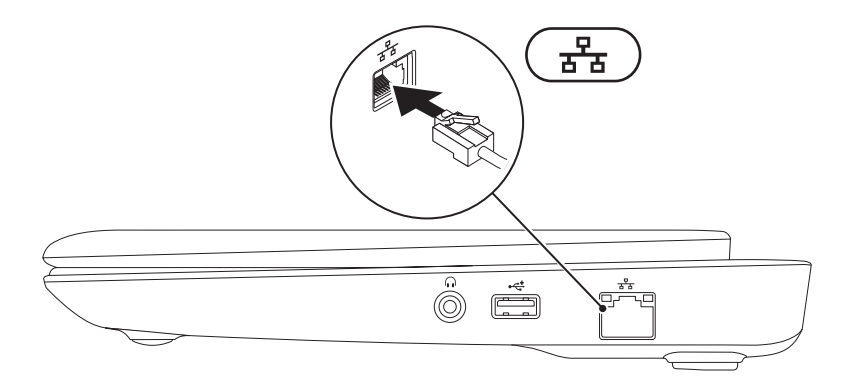

## <span id="page-9-0"></span>**Stiskněte vypínač**

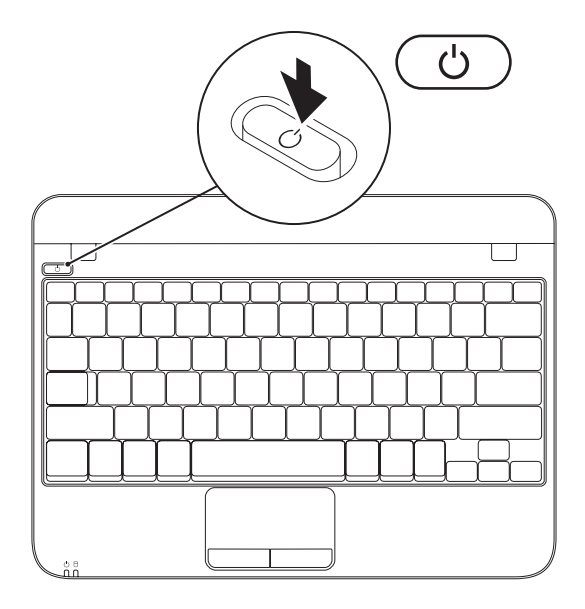

### <span id="page-10-0"></span>**Nastavení operačního systému**

Počítač Dell obsahuje přednastavený operační systém, který jste si zvolili během nákupu.

#### **Nastavení Microsoft Windows**

Chcete-li provést prvotní nastavení systému Microsoft® Windows®, řiďte se pokyny na obrazovce. Tyto kroky jsou povinné a jejich dokončení může nějakou dobu trvat. Pokyny systému Windows vás provedou několika procedurami, jako je přijetí licenční smlouvy, nastavení vlastností a nastavení internetového připojení.

- **UPOZORNĚNÍ: Proces nastavení operačního systému nepřerušujte. Pokud tak učiníte, může dojít k havárii počítače a operační systém bude nutno přeinstalovat.**
- **POZNÁMKA:** Chcete-li dosáhnout optimálního výkonu počítače, doporučujeme, abyste si stáhli a nainstalovali nejnovější systém BIOS a ovladače, které jsou pro váš počítač dostupné na adrese **support.dell.com**.
- 
- **Z POZNÁMKA:** Více informací o operačním systému a funkcích viz **support.dell.com/MyNewDell**.

#### **Nastavení Ubuntu**

Chcete-li provést prvotní nastavení systému Ubuntu®, řiďte se pokyny na obrazovce. Více informací o tomto operačním systému naleznete v dokumentaci k systému Unbutu, která byla dodána s vaším počítačem.

# <span id="page-11-0"></span>**Vytvořte médium pro obnovení systému (doporučené)**

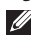

**2 POZNÁMKA:** Doporučujeme, abyste médium pro obnovení systému vytvořili, jakmile nainstalujete systém Microsoft Windows.

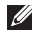

**Z POZNÁMKA:** Váš počítač neobsahuje interní optickou jednotku. Při procedurách, které vyžadují použití disků, použijte externí optickou jednotku nebo externí úložné zařízení.

Chcete-li vrátit pevný disk do funkčního stavu, ve kterém se nacházel při zakoupení počítače, použijte médium pro obnovení systému. Žádné datové soubory nebudou smazány (není třeba používat disk s *operačním systémem*). Médium pro obnovení systému můžete použít v případě, že hardware, software, ovladače nebo jiná systémová nastavení zanechala počítač v nepřijatelném funkčním stavu.

Chcete-li vytvořit médium pro obnovení systému, budete potřebovat následující:

- Dell DataSafe Local Backup
- Klíč USB s minimální kapacitou 8 GB nebo disk DVD-R/DVD+R/Blu-ray Disc™
- **2 POZNÁMKA:** Dell DataSafe Local Backup nepodporuje přepisovatelné disky.

Chcete-li vytvořit médium pro obnovení systému:

- **1.** Ujistěte se, že je připojený napájecí adaptér (viz "Připojení napájecího adaptéru" na straně [6](#page-7-1)).
- **2.** Vložte do počítače disk nebo klíč USB.
- **3.** Klepněte na tlačítko **Start** → **Všechny programy**→ **Dell DataSafe Local Backup**.
- **4.** Klepněte na **Vytvořit médium pro obnovení**.
- **5.** Postupujte podle pokynů na obrazovce.

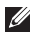

**POZNÁMKA:** Více informací o používání média pro obnovu systému viz "Médium pro obnovení systému" na straně [5](#page-52-1)1.

### <span id="page-13-1"></span><span id="page-13-0"></span>**Povolit nebo zakázat bezdrátovou komunikaci (volitelné)**

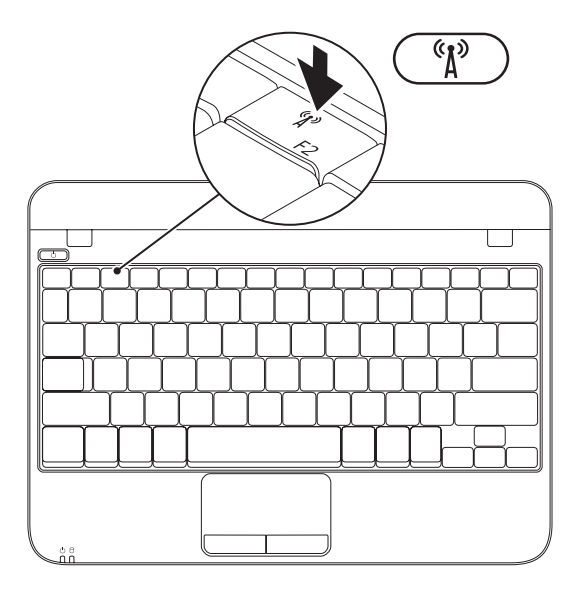

Chcete-li povolit bezdrátovou komunikaci:

- **1.** Zapněte počítač.
- **2.** Poklepejte na ikonu **na systémové liště** nebo stiskněte tlačítko <F2>.

Objeví se dialogové okno **Povolit/zakázat bezdrátovou komunikaci**.

- **3.** Vyberte možnosti, které si přejete povolit:
	- **Povolit Bluetooth**
	- **Povolit bezdrátovou LAN**
- **4.** Klepněte na **OK**.

Chcete-li zakázat bezdrátovou komunikaci:

- **1.** Poklepejte na ikonu na systémové liště nebo stiskněte tlačítko <F2>. Objeví se dialogové okno **Povolit/zakázat bezdrátovou komunikaci**.
- **2.** Zrušte výběr možností, které si přejete zakázat:
	- **Povolit Bluetooth**
	- **Povolit bezdrátovou LAN**
- **3.** Klepněte na **OK**.

## <span id="page-15-0"></span>**Připojení k internetu (volitelné)**

Pro připojení k internetu budete potřebovat externí modem nebo síťové připojení a poskytovatele služeb internetu (ISP).

Pokud není externí USB modem nebo adaptér WLAN součástí vaší původní objednávky, můžete si jej zakoupit na adrese **www.dell.com**.

### **Jak nastavit kabelové připojení**

- Pokud používáte telefonické připojení, ještě před nastavením internetového připojení připojte telefonní linku k externímu USB modemu (volitelný) a do telefonní zdířky na stěně.
- Pokud používáte připojení prostřednictvím DSL nebo kabelového/satelitního modemu, kontaktujte svého poskytovatele internetových služeb (ISP) nebo telefonních služeb, který vám sdělí pokyny k instalaci.

Chcete-li dokončit nastavení kabelového připojení k internetu, řiďte se pokyny v oddílu "Jak nastavit připojení k internetu" na straně 1[5](#page-16-0).

### <span id="page-15-1"></span>**Jak nastavit bezdrátové připojení**

**POZNÁMKA:** Chcete-li nastavit bezdrátový směrovač, nahlédněte do dokumentace dodané s vaším směrovačem.

Předtím, než můžete začít vaše bezdrátové připojení k internetu používat, musíte se připojit k bezdrátovému směrovači.

Jak ustavit připojení k bezdrátovému směrovači:

- **1.** Zajistěte, aby byla na vašem počítači povolena bezdrátová komunikace (viz . Povolit nebo zakázat bezdrátovou komunikaci" na straně [1](#page-13-1)2).
- **2.** Uložte a zavřete všechny otevřené soubory a ukončete spuštěné programy.
- **3.** Klepněte na Start  $\bigcirc$  → Ovládací panely.
- **4.** Do vyhledávacího pole zadejte síť a poté klepněte na **Centrum sítí a sdílení**→ **Připojit k síti**.
- **5.** Dokončete nastavení podle pokynů na obrazovce.

#### <span id="page-16-0"></span>**Nastavení internetového připojení**

Poskytovatelé internetových služeb (ISP) a jejich nabídky se v jednotlivých zemích liší. Nabídky dostupné pro vaši zemi vám sdělí váš ISP.

Pokud se nemůžete připojit k internetu, ale dříve vám to šlo bez problémů, může mít váš ISP výpadek. Kontaktujte svého ISP a ověřte si stav poskytované služby nebo se zkuste připojit později.

Připravte si informace o svém ISP. Pokud žádného ISP nemáte, průvodce **Připojení k internetu** vám pomůže nějakého vybrat.

Jak nastavit připojení k internetu:

- **1.** Uložte a zavřete všechny otevřené soubory a ukončete spuštěné programy.
- **2.** Klepněte na Start **↔ Ovládací panely**.
- **3.** Do vyhledávacího pole zadejte síť a poté klepněte na **Centrum sítí a sdílení**→ **Nastavit nové připojení nebo síť**→ **Připojit k internetu**.

Zobrazí se okno **Připojit k internetu**.

- **24 POZNÁMKA:** Pokud si nejste jistí, který typ připojení zvolit, klepněte na **Chci pomoc při výběru** nebo kontaktujte svého ISP.
- **4.** Postupujte podle pokynů na obrazovce a k dokončení nastavení použijte informace dodané vaším ISP.

# <span id="page-17-0"></span>**Jak používat notebook Inspiron**

Tato část poskytuje informace týkající se prvků notebooku Inspiron™

## **Prvky v pravé části**

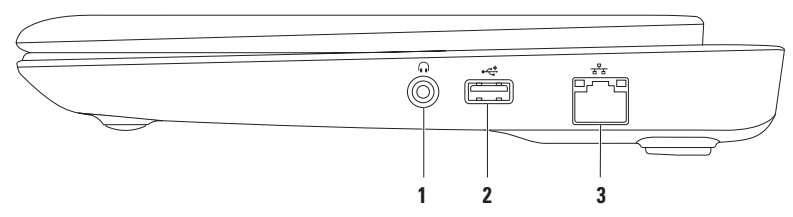

- **1 Konektor výstupu zvuku/sluchátek** slouží k připojení sluchátek či zasílání zvuku do reproduktorů nebo ozvučovacího systému.
- **2 USB 2.0 konektor** slouží pro připojení USB zařízení, jako je např. myš, klávesnice, tiskárna, externí disk nebo MP3 přehrávač.
- **3 Síťový konektor** pokud používáte kabelovou síť, slouží pro připojení vašeho počítače k síti nebo k širokopásmovému zařízení.

### <span id="page-18-0"></span>**Prvky na levé straně**

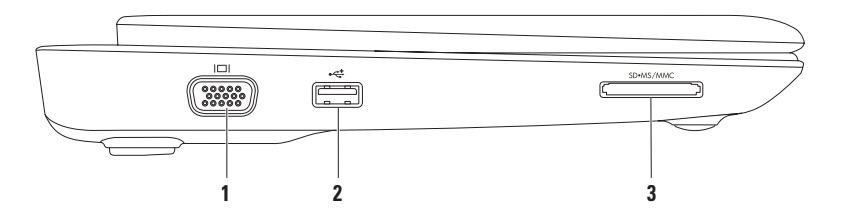

- **1 Konektor VGA** slouží k připojení monitoru nebo projektoru.
- **2 USB 2.0 konektor** slouží pro připojení USB zařízení, jako je např. myš, klávesnice, tiskárna, externí disk nebo MP3 přehrávač.
- **3 Čtečka paměťových karet 3 v 1** poskytuje rychlý a pohodlný způsob jak zobrazovat a sdílet digitální fotografie, hudbu, videa a dokumenty uložené na následujících paměťových kartách.

<span id="page-19-0"></span>**Jak používat notebook Inspiron**

### **Prvky základny počítače a klávesnice**

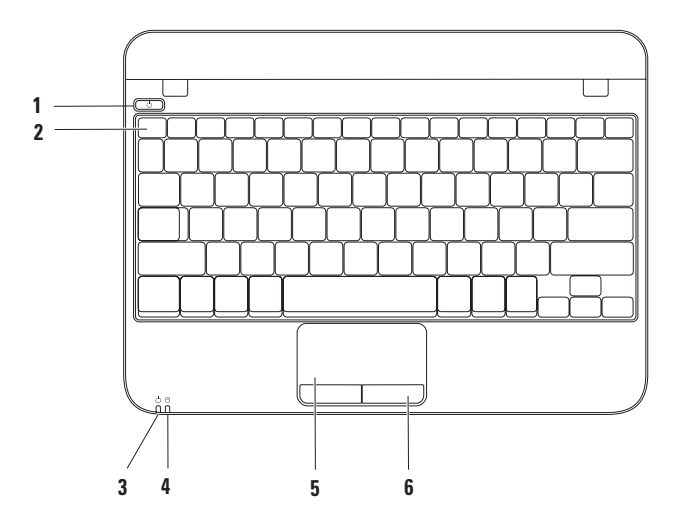

- **1 Vypínač** jeho stisknutím zapnete/vypnete počítač.
- **2 Řada funkčních kláves** v této řadě jsou umístěny: klávesa k povolení/zakázání bezdrátové komunikace, klávesy ke zvýšení a snížení jasu a klávesy k ovládání hlasitosti.
- **3 Indikátor napájení/baterie** pokud je počítač napájen adaptérem střídavého proudu nebo z baterie, vyjadřuje světelný indikátor různé stavy.

Více informací o indikátoru napájení/baterie viz "Stavové indikátory a kontrolky" na straně [20](#page-21-1).

**4 Kontrolka aktivity pevného disku** – zapne se, když počítač čte nebo zapisuje data. Blikající modrá kontrolka indikuje aktivitu pevného disku.

**UPOZORNĚNÍ: Abyste předešli ztrátě dat, nikdy nevypínejte počítač, pokud kontrolka aktivity pevného disku bliká.**

- **5 Dotyková plocha** při práci s kurzorem poskytuje funkce myši, přetahování nebo přemisťování vybraných položek. Pravé nebo levé klepnutí nahrazuje poklepáním na povrch. Podporuje funkce posuv a přiblížení. Více informací viz "Pohyby na dotykové ploše" na straně [22](#page-23-1).
- **6 Tlačítka dotykové plochy (2)** poskytují funkce levého a pravého klepnutí myši.

# <span id="page-21-0"></span>**Stavové kontrolky a indikátory**

### **Indikátor napájení/baterie**

<span id="page-21-1"></span>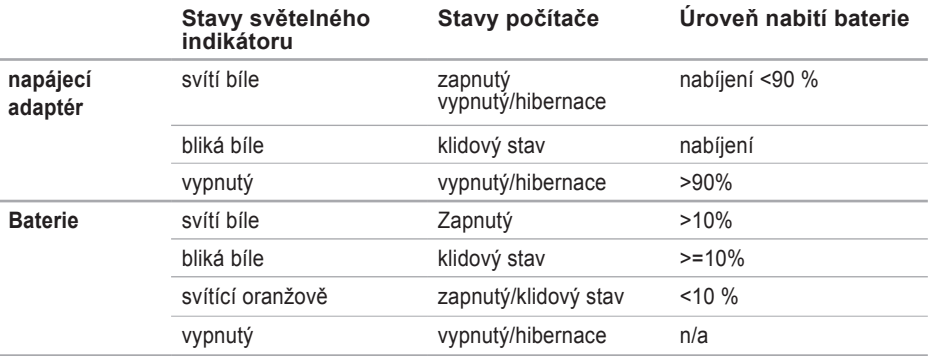

**POZNÁMKA:** Pokud je počítač napájen pomocí adaptéru střídavého proudu, probíhá nabíjení baterie.

### <span id="page-22-0"></span>**Prvky na zadní straně**

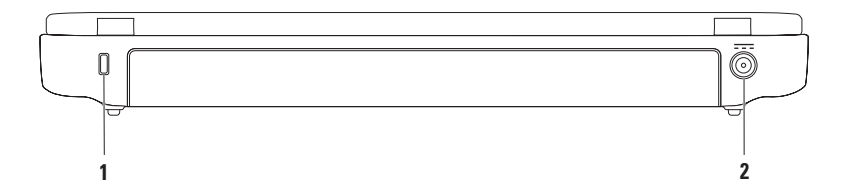

**1 Slot bezpečnostního kabelu** – slouží k připojení komerčně dostupného bezpečnostního kabelu k počítači.

**POZNÁMKA:** Předtím, než zakoupíte bezpečnostní kabel, ujistěte se, že jej lze použít se slotem pro bezpečnostní kabel na vašem počítači.

**2 Konektor adaptéru střídavého proudu** – slouží k připojení adaptéru střídavého proudu, který napájí počítač a nabíjí baterii.

# <span id="page-23-1"></span><span id="page-23-0"></span>**Pohyby na dotykové ploše**

#### **Posunování**

Umožní vám posunovat se v obsahem dokumentu. Součástí funkce posunování je:

**Tradiční posunování** – umožňuje vám posunovat se nahoru a dolů, vpravo nebo vlevo.

Chcete-li se posunovat nahoru nebo dolů:

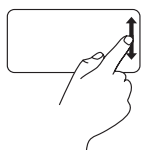

Pohybujte prstem nahoru nebo dolů ve svislé posunovací oblasti (pravá část dotykové plochy).

Chcete-li se posunovat vpravo nebo vlevo:

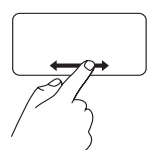

Pohybujte prstem vpravo nebo vlevo ve vodorovné posunovací oblasti (spodní část dotykové plochy).

**Krouživé posunování** – Umožňuje vám posunovat se nahoru a dolů, vpravo nebo vlevo. Chcete-li se posunovat nahoru nebo dolů:

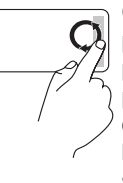

Chcete-li se v aktivním okně posunovat nahoru, krouživě pohybujte prstem ve svislé posunovací oblasti (pravá část dotykové plochy) po směru hodinových ručiček. Chcete-li se v aktivním okně posunovat dolů, krouživě pohybujte prstem proti směru hodinových ručiček.

Chcete-li se posunovat vpravo nebo vlevo:

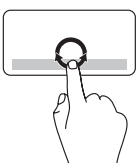

Chcete-li se v aktivním okně posunovat vpravo, krouživě pohybujte prstem ve vodorovné posunovací oblasti (spodní část dotykové plochy) po směru hodinových ručiček. Chcete-li se v aktivním okně posunovat vlevo, krouživě pohybujte prstem proti směru hodinových ručiček.

#### **Zvětšování**

Umožňuje zvětšovat nebo zmenšovat obsah obrazovky. Součástí funkce zvětšování je:

**Zvětšování jedním prstem** – Umožňuje vám zvětšovat/zmenšovat.

Chcete-li provést zvětšení:

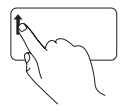

Pohybujte prstem směrem nahoru ve zvětšovací oblasti (levá část dotykové plochy).

Chcete-li zmenšit:

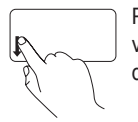

Pohybujte prstem směrem dolů ve zvětšovací oblasti (levá část dotykové plochy).

## <span id="page-25-0"></span>**Prvky displeje**

Panel displeje obsahuje kameru a s ní spojený digitální mikrofon.

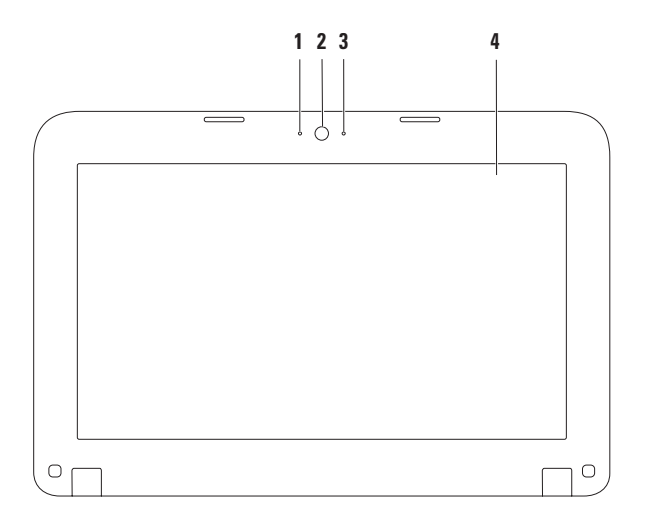

- **1 Mikrofon** poskytuje vysoce kvalitní zvuk pro videokonference a nahrávání hlasu.
- **2 Kamera** vestavěná kamera k záznamu videa, konference a chatování.
- **3 Indikátor činnosti kamery** označuje, zda je kamera zapnutá nebo vypnutá.
- **4 Displej** váš displej se může lišit v závislosti na výběru, který jste provedli při koupi počítače. Více informací o displejích viz **Průvodce technologiemi Dell** na adrese **support.dell.com/manuals** nebo v nabídce Start  $\bigcirc$  → Všechny programy → Dokumentace **s nápovědou Dell**.

# <span id="page-27-0"></span>**Odstranění a výměna baterie**

- **VAROVÁNÍ: Při provádění některého z postupů uvedených v této části se řiďte bezpečnostními pokyny, které vám byly dodány společně s počítačem.**
- **VAROVÁNÍ: V případě používání nevhodné baterie hrozí zvýšené nebezpečí požáru nebo výbuchu. Tento počítač by měl používat pouze baterii zakoupenou od společnosti Dell. Nepoužívejte baterie vyjmuté z jiných počítačů.**
- **VAROVÁNÍ: Předtím, než odstraníte baterii, vypněte počítač a odstraňte externí kabely (včetně adaptéru střídavého proudu).**

Postup při odstraňování baterie:

- **1.** Vypněte počítač a otočte jej.
- **2.** Chcete-li baterii odemknout, posuňte západky pro odemknutí baterie.
- **3.** Vyjměte baterii z přihrádky.

Chcete-li vyměnit baterii:

Srovnejte jazýčky na baterii se sloty v přihrádce na baterii. Baterii opatrně zatlačte do přihrádky, dokud se nezacvakne.

#### **Jak používat notebook Inspiron**

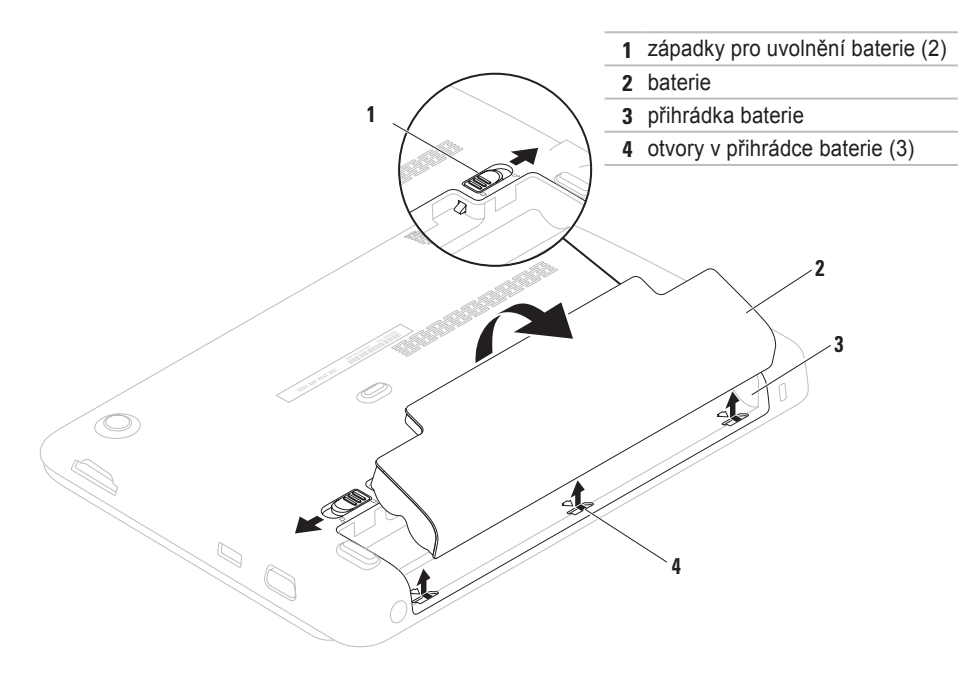

### <span id="page-29-0"></span>**Vlastnosti softwaru**

**POZNÁMKA:** Více informací o funkcích popsaných v této části viz *Průvodce technologiemi Dell* na adrese **support.dell.com/manuals** nebo v nabídce Start → Všechny programy→ **Dokumentace s nápovědou Dell**.

#### **Výkonnost a komunikace**

Svůj počítač můžete použít k tvorbě prezentací, brožur, přání, letáků a dokumentů. Můžete také upravovat a zobrazovat digitální fotografie a obrázky. Zkontrolujte, jaký software jste si pro počítač objednali.

Poté, co se připojíte k internetu, můžete přistupovat k webovým stránkám, nastavit si e-mailovou schránku, poskytovat a stahovat soubory.

#### **Zábava a multimédia**

Na počítači můžete sledovat filmy, hrát hry, poslouchat hudbu i internetové rádiové stanice.

Můžete stahovat nebo kopírovat obrázky a video soubory z přenosných zařízení jako jsou digitální fotoaparáty a mobilní telefony. Volitelné softwarové aplikace vám umožňují organizovat a vytvářet hudební soubory a video soubory, které mohou být nahrány na disk, uloženy na přenosné zařízení (např. MP3 přehrávače a jiná přenosná zařízení) nebo přehrávány a zobrazovány přímo na připojené TV, projektoru nebo domácím kině.

# <span id="page-30-0"></span>**Dell Dock**

Dell Dock je skupina ikon, které poskytují snadný přístup k často používaným aplikacím, souborům a složkám. Skupinu Dock můžete přizpůsobit svým potřebám:

- Přidáváním nebo odstraňováním ikon
- Seskupováním ikon do kategorií
- Změnou barvy a umístění nástroje Dock
- Změnou chování ikon

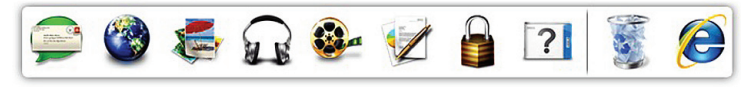

### **Jak přidat kategorii**

- **1.** Klepněte pravým tlačítkem na Dock, klepněte na **Přidat**→ **kategorii**. Zobrazí se okno **Přidat/upravit kategorii**.
- **2.** Do pole **Název** zadejte název kategorie.
- **3.** V okénku **Vybrat obrázek:** vyberte obrázek, který bude kategorii reprezentovat.
- **4.** Klepněte na tlačítko **Uložit**.

### **Jak přidat ikonu**

Přetáhněte ikonu do nástroje Dock nebo do kategorie.

#### **Jak odstranit kategorii nebo ikonu**

- **1.** Pravým tlačítkem klepněte na kategorii nebo ikonu v nástroji Dock, a poté klepněte na **Smazat zástupce** nebo **Smazat kategorii**.
- 2. Postupujte podle pokynů na obrazovce.

#### **Jak nástroj Dock přizpůsobit svým potřebám**

- **1.** Pravým tlačítkem klepněte na nástroj Dock, a poté klepněte na **Pokročilá nastavení**.
- **2.** Vyberte požadované vlastnosti a Dock upravte.

### <span id="page-31-0"></span>**Dell DataSafe Online Backup**

- **22 POZNÁMKA: Nástroj DataSafe Online** Backup nemusí být dostupný ve všech regionech.
- 
- *<b>POZNÁMKA:* Pro rychlá nahrávání/ stahování doporučujeme širokopásmové připojení.

Nástroj Dell DataSafe Online je automatizovaná služba zálohování a obnovy, která vám pomůže chránit data a další důležité soubory před haváriemi (např. krádež, požár nebo přírodní katastrofy). Ke službě můžete na svém počítači přistupovat pomocí účtu chráněného heslem.

Více informací viz **delldatasafe.com**.

Chcete-li naplánovat zálohy:

- **1.** Poklepejte na ikonu Dell DataSafe Online na hlavním panelu.
- **2.** Řiďte se pokyny na obrazovce.

# <span id="page-32-0"></span>**Řešení problémů**

Tento oddíl poskytuje informace o řešení problémů s vaším počítačem. Pokud se vám problém nepodaří vyřešit pomocí následujících pokynů, nahlédněte do oddílu "Používání nástrojů podpory" na straně [38](#page-39-1) nebo do oddílu "Kontaktovat Dell" na straně [62](#page-63-1).

# **Kódy zvukových signálů**

Pokud se vyskytnou chyby nebo problémy, může tento počítač během spouštění vydávat série zvukových signálů. Tyto série zvukových signálů identifikují problém. Pokud k tomuto dojde, zapište si zvukový kód a kontaktujte společnost Dell (viz "Kontaktovat Dell" na straně [62](#page-63-1)).

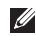

**POZNÁMKA:** Chcete-li vyměnit součásti, viz *servisní příručka* na adrese **support.dell.com/manuals**.

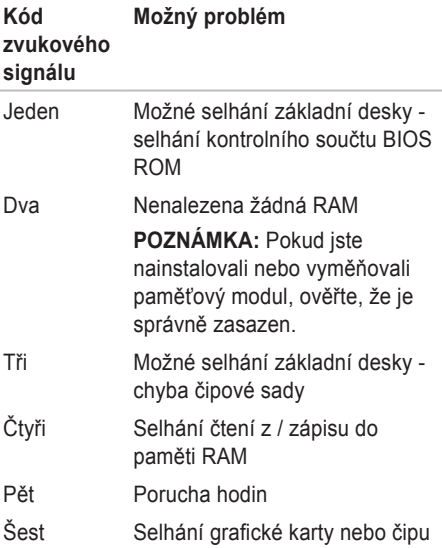

#### <span id="page-33-0"></span>**Řešení problémů**

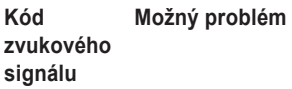

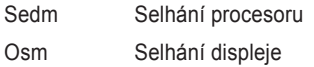

# **Problémy se sítí**

#### **Bezdrátová připojení**

**Pokud dojde ke ztrátě síťového připojení** – bezdrátový směrovač je vypnutý nebo je bezdrát na počítači zakázán.

- Ujistěte se, že je bezdrátová komunikace povolena (viz "Povolit nebo zakázat bezdrátovou komunikaci" na straně [1](#page-13-1)2).
- Zkontrolujte, zda je bezdrátový směrovač zapnutý a připojený ke zdroji dat (kabelový modem nebo síťový rozbočovač).
- Znovu ustavte připojení k bezdrátovému směrovači (viz "Jak nastavit bezdrátové připojení" na straně [1](#page-15-1)4).
- Vaše bezdrátové připojení mohou blokovat nebo rušit rádiové interference. Zkuste počítač přemístit blíže k bezdrátovému směrovači.

#### <span id="page-34-0"></span>**Kabelová připojení**

#### **Pokud dojde ke ztrátě síťového**

**připojení** – kabel je uvolněný nebo poškozený.

- Zkontrolujte, zda je kabel zapojený a zda není poškozený.
- Kontrolka integrity spojení na integrovaném síťovém konektoru vám umožní ověřit že vaše spojení funguje. Poskytuje též následující informace o stavu:
	- Zelená mezi 10Mb/s sítí a počítačem existuje dobré spojení.
	- Oranžová mezi 100Mb/s sítí a počítačem existuje dobré spojení.
	- Vypnutá (kontrolka nesvítí) počítači se nepodařilo nalézt fyzické připojení k síti. Potřebujete-li pomoc, kontaktujte správce sítě nebo ISP.
- *<b>POZNÁMKA:* Indikátor integrity spojení na síťovém konektoru slouží pouze pro kabelová připojení. Kontrolka integrity spojení nezobrazuje stav bezdrátových spojení.

# **Problémy s napájením**

**Pokud je indikátor zapnutí vypnutý** – počítač je buď vypnutý, ve stavu hibernace nebo nepřijímá energii.

- Stiskněte vypínač. Pokud byl počítač vypnutý nebo ve stavu hibernace, začne nyní znovu normálně pracovat.
- Zkontrolujte zapojení adaptéru střídavého proudu jak do napájecího konektoru na počítači, tak do elektrické zásuvky.
- Pokud je počítač připojený k prodlužovacímu kabelu s více zásuvkami, zkontrolujte, zda je prodlužovací kabel zapojený do elektrické zásuvky a zda je zapnutý.
- Dočasně obejděte přepěťové ochrany a prodlužovací šňůry a zkontrolujte, zda se počítač řádně zapne.
- Zkontrolujte, zda funguje elektrická zásuvka, a to tím, že do ní zapojíte jiné zařízení, např. lampičku.

**Řešení problémů**

- Zkontrolujte připojení kabelů napájecího adaptéru.
- Pokud adaptér střídavého proudu obsahuje světelný indikátor, ujistěte se, že svítí.

#### **Pokud indikátor svítí bíle a počítač neodpovídá** – je možné, že nereaguje displej.

- Podržte vypínač, dokud se počítač nevypne. Poté jej znovu zapněte.
- Pokud problém přetrvává, kontaktujte společnost Dell (viz "Kontaktovat Dell" na straně [62](#page-63-1)).

**Pokud indikátor bliká bíle** – počítač je v klidovém stavu nebo nereaguje displej.

- Stisknutím tlačítka na klávesnici, pohybem prstu na dotykové ploše nebo připojenou myší nebo stisknutím vypínače obnovíte jeho normální režim.
- Pokud displej přestane odpovídat, stiskněte vypínač, dokud se počítač úplně nevypne. Poté jej znovu zapněte.

• Pokud problém přetrvává, kontaktujte společnost Dell (viz "Kontaktovat Dell" na straně [62](#page-63-1)).

**Pokud se setkáte s rušením, které na vašem počítači brání přijímání** – nechtěný signál vytváří rušení a přerušuje nebo blokuje jiné signály. Některé možné příčiny rušení jsou:

- Prodlužovací kabely pro napájení, klávesnici a myš.
- K prodlužovacímu kabelu je připojeno příliš mnoho zařízení.
- Více prodlužovacích kabelů připojených do stejné elektrické zásuvky.
### **Problémy s pamětí**

#### **Pokud obdržíte zprávu o nedostatku paměti** –

- uložte a zavřete všechny otevřené soubory a ukončete spuštěné programy, které nepoužíváte, a zjistěte, zda to váš problém vyřešilo.
- Požadavky na minimální velikost paměti najdete v dokumentaci k softwaru.
- Pokud problém přetrvává, kontaktujte společnost Dell (viz "Kontaktovat Dell" na straně [62](#page-63-0)).

#### **Pokud se setkáte s dalšími problémy s pamětí** –

- Spusťte nástroj Dell Diagnostics (viz "Dell Diagnostics" na straně 4[1\)](#page-42-0).
- Pokud problém přetrvává, kontaktujte společnost Dell (viz "Kontaktovat společnost Dell" na straně [62](#page-63-0)).

### <span id="page-36-0"></span>**Počítač nereaguje a problémy se softwarem**

**Pokud se počítač nespustí** – ujistěte se, že je napájecí kabel pevně připojen k počítači a do elektrické zásuvky.

**Pokud počítač přestane odpovídat** – ukončete program:

- **1.** Současně stiskněte <Ctrl><Shift><Esc>.
- **2.** Klepněte na kartu **Aplikace**.
- **3.** Klepněte na program, který přestal reagovat.
- **4.** Klepněte na tlačítko **Ukončit úlohu**.

#### **Pokud program opakovaně**

**havaruje** – nahlédněte do softwarové dokumentace. V případě potřeby software odinstalujte a znovu nainstalujte.

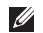

*POZNÁMKA: Pokyny pro instalaci jsou* obvykle uvedeny v dokumentaci k softwaru nebo na disku (CD nebo DVD).

**ZA POZNÁMKA:** Váš počítač neobsahuje interní optickou jednotku. Při procedurách, které vyžadují použití disků, použijte externí optickou jednotku nebo externí úložné zařízení.

**Pokud počítač přestane reagovat nebo se objeví modrá obrazovka** –

#### **UPOZORNĚNÍ: Pokud řádně neukončíte operační systém, může dojít ke ztrátě dat.**

Pokud počítač nereaguje na stisknutí libovolné klávesy na klávesnici nebo na pohyb myši, stiskněte a podržte vypínač, dokud se počítač nevypne. Poté počítač znovu zapněte.

#### **Pokud je program určený pro dřívější verze operačního systému Microsoft® Windows®** –

Spusťte průvodce kompatibilitou programů. Průvodce kompatibilitou programů konfiguruje program tak, aby se spouštěl v prostředí podobném starší verzi operačního systému Microsoft Windows.

Chcete-li spustit Průvodce kompatibilitou programů:

- **1.** Klepněte na Start  $\bigoplus$ → Ovládací panely→ **Programy**→ **Použití staršího programu s touto verzí Windows**.
- **2.** Na uvítací obrazovce klepněte na tlačítko **Další**.
- **3.** Postupujte podle pokynů na obrazovce.

**Pokud se setkáváte s jinými problémy se softwarem** –

- ihned zazálohujte soubory.
- Programem na vyhledávání virů nechte prohlédnout pevný disk nebo CD.
- Uložte a zavřete všechny otevřené soubory, ukončete všechny spuštěné programy a vypněte počítač **prostřednictvím nabídky** Start **<b>B**.
- Pokyny pro odstranění problémů vyhledejte v dokumentaci k softwaru nebo se obraťte na výrobce softwaru:
	- Přesvědčte se, zda je program kompatibilní s operačním systémem nainstalovaným v počítači.
	- Přesvědčte se, zda počítač splňuje minimální požadavky na hardware, který je nezbytný pro spuštění softwaru. Další informace najdete v dokumentaci k softwaru.
	- Přesvědčte se, zda je program řádně nainstalován a nakonfigurován.
	- Ověřte, zda nedochází ke konfliktu ovladačů zařízení s programem.
	- V případě potřeby software odinstalujte a znovu nainstalujte.

– Předtím, než kontaktujete společnost Dell, si zapište veškerá zobrazená chybová hlášení. Usnadníte tak odstraňování problémů.

# **Používání nástrojů podpory**

### **Centrum podpory Dell**

**Centrum podpory Dell** je jednoduchá aplikace, která poskytuje informace o vašem počítači, službách dle potřeb zákazníků a o zdrojích odborné pomoci.

Chcete-li aplikaci spustit, klepněte na v hlavním panelu.

Na domovské stránce **Centra podpory Dell** naleznete číslo modelu vašeho počítače, číslo servisního označení, kód expresní služby a kontaktní informace servisu.

Z domovské stránky lze také přistoupit na:

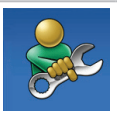

**Svépomoc** (Self Help odstraňování problémů, bezpečnost, výkon systému, síť/internet, zálohy/obnovy a operačního systému Windows)

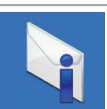

**Výstrahy** (Alerts - technická podpora týkající se vašeho systému)

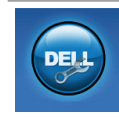

**Pomoc od Dell** (odborná pomoc přes DellConnect™, služby zákazníkům, školení a výukové programy. Nápověda "Jak na to" pro Solution Station™ a Online Scan pomocí PC CheckUp)

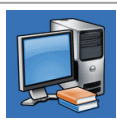

**O vašem systému** (systémová dokumentace, informace o záruce, systémové informace, aktualizace a příslušenství)

Další informace o **Centru podpory Dell** a dostupných nástrojích podpory zobrazíte klepnutím na kartu **Služby** (Services) na adrese **support.dell.com**.

### **Má stahování Dell**

**POZNÁMKA:** Má stahování Dell nemusí být dostupná ve všech regionech.

Záložní CD a DVD nejsou součástí některých programů předinstalovaných na vašem počítači. Tento software je dostupný na stránkách Má stahování Dell. Z těchto stránek můžete stáhnout software dostupný pro přeinstalování nebo vytvoření vašeho vlastního záložního média.

Chcete-li se zaregistrovat na stránkách Má stahování Dell a stránky používat:

- **1.** Navštivte **downloadstore.dell.com/media**.
- **2.** Chcete-li se registrovat a stahovat software, řiďte se pokyny na obrazovce.
- **3.** Můžete software přeinstalovat nebo vytvořit záložní kopii pro použití v budoucnu.

## <span id="page-40-0"></span>**Systémová hlášení**

Pokud nastal v systému problém nebo chyba, může se zobrazit systémové hlášení, které vám pomůže zjistit příčinu a navrhne postupy řešení problému.

**ZA POZNÁMKA:** Pokud zobrazené hlášení není uvedené v následujících příkladech, vyhledejte ho buď v dokumentaci operačního systému nebo v dokumentaci programu, který běžel, když se hlášení zobrazilo. Také můžete nahlédnout do *Průvodce technologiemi Dell,* který je dostupný na vašem pevném disku nebo na adrese **support.dell.com/manuals**. Můžete též kontaktovat společnost Dell (viz "Kontaktovat Dell" na straně [62](#page-63-0)).

**Pozor! Předchozí pokusy o zavedení systému selhaly v kontrolním bodě [nnnn]. Tento kontrolní bod si zaznamenejte a kontaktujte odbornou pomoc společnosti Dell** – počítači se kvůli té samé chybě nepodařilo třikrát po sobě dokončit zaváděcí rutinu. Kontaktujte společnost Dell (viz "Kontaktovat Dell" na straně [62](#page-63-0)).

**Chyba kontrolního součtu CMOS** – možné selhání základní desky nebo je baterie RTC málo nabitá. Vyměňte baterii (viz *servisní příručka* na adrese **support.dell.com/manuals**) nebo kontaktujte Dell (viz "Kontaktovat Dell" na straně [62](#page-63-0)).

**Porucha pevného disku** – pravděpodobná porucha pevného disku během HDD POST. Kontaktujte společnost Dell (viz "Kontaktovat Dell" na straně [62](#page-63-0)).

#### **Porucha čtení z pevného disku** –

pravděpodobná porucha pevného disku během zaváděcího testu HDD. Kontaktujte společnost Dell (viz "Kontaktovat Dell" na straně [62](#page-63-0)).

**Selhání klávesnice** – selhání klávesnice nebo uvolněný kabel. Vyměňte klávesnici (viz *servisní příručka* na adrese **support.dell.com/manuals**).

**Není dostupné zaváděcí zařízení** – na pevném disku není zaváděcí oddíl, kabel pevného disku je uvolněný nebo nebylo nalezeno zaváděcí zařízení.

- Pokud je vaším zaváděcím zařízením pevný disk, zkontrolujte, zda jsou připojené kabely a že je disk řádně nainstalovaný a určený jako zaváděcí zařízení.
- Vstupte do nastavení systému a ujistěte se, že informace o zaváděcí sekvenci jsou správné (viz *Průvodce technologiemi Dell* na vašem počítači nebo na adrese **support.dell.com/manuals**).

#### **Přerušení - chyba časovače (No timer tick interrupt)** – čip na systémové desce možná

nepracuje správně nebo selhala základní deska. Kontaktujte společnost Dell (viz "Kontaktovat Dell" na straně [62](#page-63-0)).

### **Průvodce při potížích s hardwarem**

Pokud některé zařízení není během instalace operačního systému rozpoznáno, nebo je rozpoznáno, ale není správně nakonfigurováno, můžete k odstranění nekompatibility použít **Průvodce při potížích s hardwarem**.

Spuštění Poradce při potížích s hardwarem:

- **1.** Klepněte na Start <sup>●</sup>→ Nápověda a **odborná pomoc**.
- **2.** Do vyhledávacího políčka zadejte poradce při potížích s hardwarem a stiskněte <Enter>, čímž spustíte vyhledávání.
- **3.** Ve výsledcích hledání vyberte možnost, která nejlépe popisuje problém, a pokračujte dalšími kroky.

### <span id="page-42-0"></span>**Dell Diagnostics**

Dojde-li k problémům s počítačem před kontaktováním odborné pomoci společnosti Dell, proveďte kontrolní kroky uvedené v části "Systém bez odezvy a softwarové problémy" na straně [35](#page-36-0) a spusťte diagnostický nástroj Dell Diagnostics.

- **24 POZNÁMKA:** Diagnostický program Dell Diagnostics funguje pouze na počítačích Dell.
- **POZNÁMKA:** Disk *Drivers and Utilities* (ovladače a nástroje) nemusí být s počítačem dodán.

Ujistěte se, že se zařízení, které chcete vyzkoušet, zobrazí v programu systémového nastavení a že je aktivní. V průběhu testování POST (Power On Self Test) stiskněte <F2> a zadejte nástroj nastavení systému (BIOS).

Spusťte diagnostický program Dell Diagnostics z pevného disku nebo z disku *Drivers and Utilities*.

### **Spuštění diagnostického programu Dell Diagnostics z pevného disku**

Diagnostický program Dell Diagnostics se nachází na skrytém oddílu pevného disku určeného pro diagnostické nástroje.

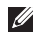

*POZNÁMKA: Pokud počítač nezobrazuje* obraz, kontaktujte společnost Dell (viz "Kontaktovat Dell" na straně [62](#page-63-0)).

- **1.** Ověřte, zda je počítač připojen k elektrické zásuvce, která správně funguje.
- **2.** Zapněte (nebo restartujte) počítač.
- **3.** Jakmile se objeví logo DELL™, okamžitě stiskněte <F12>. Ze zaváděcí nabídky vyberte **Diagnostics** a stiskněte <Enter>. Na počítači může dojít ke spuštění testu PSA (Pre-Boot System Assessment).
- **POZNÁMKA:** Jestliže čekáte příliš dlouho a zobrazí se logo operačního systému, počkejte na zobrazení pracovní plochy Microsoft® Windows®. Pak počítač vypněte a zkuste to znovu.
- **POZNÁMKA:** Jestliže se zobrazí zpráva, že na disku nebyla nalezena žádná sekce s diagnostickým nástrojem, spusťte Dell Diagnostics z disku *Drivers and Utilities*.

#### *Pokud je spuštěno testování PSA:*

a. PSA začne provádět testy.

b. Pokud se PSA úspěšně dokončí, zobrazí se následující zpráva: "V tomto systému zatím nebyly nalezeny žádné problémy. Přejete si spustit zbývající testy paměti? Trvání testů je přibližně 30 minut. Přejete si pokračovat? (Doporučeno)."

- c. Pokud máte potíže s pamětí, stiskněte <y>, v opačném případě stiskněte <n>.
- d. Zobrazí se následující zpráva "Spouštění oddílu s nástrojem Dell Diagnostic. Pokračujte stisknutím libovolné klávesy."
- e. Pokračujte stisknutím libovolné klávesy. Zobrazí se okno **Zvolit možnost**.

*Pokud není spuštěno testování PSA:*

Chcete-li spustit Dell Diagnostics z oddílu s diagnostickými nástroji na vašem pevném disku a přejít do okna **Zvolit možnost**, stiskněte libovolnou klávesu.

- **4.** Zvolte test, který si přejete spustit.
- **5.** Pokud během testu dojde k problému, objeví se zpráva s chybovým kódem a popisem problému. Chybový kód a popis problému si zapište a kontaktujte společnost Dell (viz "Kontaktovat Dell" na straně [62](#page-63-0)).
- **ZA POZNÁMKA:** Servisní označení vašeho počítače se při každém testu nachází v horní části obrazovky. Při komunikaci se společností Dell vám servisní označení pomůže identifikovat počítač.
- **6.** Jakmile budou testy dokončeny, zavřete testovací obrazovku a vraťte se do okna **Zvolit možnost**.
- **7.** Chcete-li ukončit Dell Diagnostics a restartovat počítač, klepněte na **Konec**.

### **Jak spustit diagnostický program Dell Diagnostics z disku Drivers and Utilities**

- *POZNÁMKA:* Váš počítač neobsahuje interní optickou jednotku. Při procedurách, které vyžadují použití disků, použijte externí optickou jednotku nebo externí úložné zařízení.
- 
- **POZNÁMKA:** Disk *Drivers and Utilities* (ovladače a nástroje) nemusí být s počítačem dodán.
- **1.** Vložte disk *Drivers and Utilities*.
- **2.** Vypněte a restartujte počítač. Jakmile se objeví logo DELL™, okamžitě stiskněte <F12>.

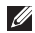

*POZNÁMKA: Jestliže čekáte příliš dlouho* a zobrazí se logo operačního systému, počkejte na zobrazení pracovní plochy Microsoft® Windows®. Pak počítač vypněte a zkuste to znovu.

- **POZNÁMKA:** Další kroky změní zaváděcí pořadí pouze jednorázově. Při příštím spuštění se systém zavede podle zařízení uvedených v programu nastavení systému.
- **3.** Jakmile se objeví seznam zaváděcích zařízení, označte **CD/DVD/CD-RW** a stiskněte <Enter>.
- **4.** Z nabídky vyberte možnost **Zavést z CD** (Boot from CD-ROM) a stiskněte <Enter>.
- **5.** Zadeite 1 Spustí se nabídka CD. Chcete-li pokračovat, stiskněte <Enter>.
- **6.** Z očíslovaného seznamu zvolte položku **Run the 32 Bit Dell Diagnostics** (Spustit 32bitový diagnostický program Dell Diagnostics). Je-li v seznamu uvedeno několik verzí, zvolte verzi odpovídající vašemu počítači.
- **7.** Zvolte test, který si přejete spustit.
- **8.** Pokud během testu dojde k problému, objeví se zpráva s chybovým kódem a popisem problému. Chybový kód a popis problému si zapište a kontaktujte společnost Dell (viz "Kontaktovat Dell" na straně [62](#page-63-0)).
- 
- **POZNÁMKA:** Servisní označení vašeho počítače se při každém testu nachází v horní části obrazovky. Při komunikaci se společností Dell vám servisní označení pomůže identifikovat počítač.
- **9.** Jakmile budou testy dokončeny, zavřete testovací obrazovku a vraťte se do okna **Zvolit možnost**.
- **10.** Chcete-li ukončit Dell Diagnostics a restartovat počítač, klepněte na **Konec**.
- **11.** Vyjměte disk *Drivers and Utilities*.

## **Obnovení operačního systému**

Operační systém vašeho počítače lze obnovit pomocí následujících možností:

**UPOZORNĚNÍ: Použijete-li možnost Dell Factory Image Restore nebo disk s** *operačním systémem***, dojde k trvalému odstranění všech datových souborů na vašem počítači. Pokud je to možné, před použitím těchto možností soubory zálohujte.**

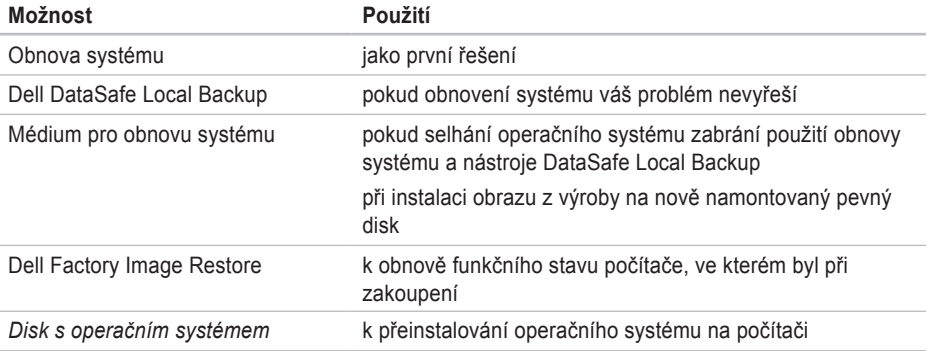

**POZNÁMKA:** Disk s *operačním systémem* nemusí být dodáván s vaším počítačem.

### **Obnova systému**

Operační systémy Windows nabízejí možnost Obnovení systému, která umožňuje vrátit počítač do předchozího funkčního stavu (bez ovlivnění datových souborů), když změny v hardwarovém, softwarovém nebo jiném systémovém nastavení přivedou počítač do nežádoucího provozního stavu. Všechny změny, které funkce Obnovení systému v počítači provádí, lze kompletně vrátit.

**UPOZORNĚNÍ: Pravidelně zálohujte datové soubory. Funkce Obnovení systému nesleduje ani neobnovuje datové soubory.**

### **Spuštění funkce Obnovení systému**

Chcete-li provést obnovení počítače:

- **1.** Klepněte na tlačítko Start
- 2. Do vyhledávacího pole zadejte obnova systému a stiskněte <Enter>.
- **ZA POZNÁMKA:** Může se zobrazit okno **Řízení uživatelských účtů**. Pokud jste správce počítače, klepněte na možnost **Pokračovat**. V opačném případě se obraťte na správce systému.
- **3.** Klepněte na **Další** a řiďte se pokyny na obrazovce.

Když funkce Obnovení systému potíže nevyřeší, můžete poslední obnovení systému vrátit zpět.

### **Vrácení posledního obnovení systému**

- **24 POZNÁMKA:** Před vrácením posledního obnovení systému uložte a zavřete všechny otevřené soubory a ukončete všechny spuštěné programy. Dokud nebude obnovení dokončeno, neměňte, nespouštějte ani neodstraňujte žádné soubory nebo programy.
- **1.** Klepněte na tlačítko Start
- 2. Do vyhledávacího pole zadejte obnova systému a stiskněte <Enter>.
- **3.** Klepněte na tlačítko **Vrácení posledního obnovení** a potom klepněte na tlačítko **Další**.

### **Dell DataSafe Local Backup**

- <span id="page-49-0"></span>**UPOZORNĚNÍ: Použijete-li k obnově operačního systému nástroj Dell DataSafe Local Backup, dojde k trvalému odstranění veškerých programů a ovladačů nainstalovaných na počítači. Připravte zálohovací médium aplikací, které je třeba před použitím Dell DataSafe Local Backup nainstalovat na počítač. Nástroj Dell DataSafe Local Backup použijte pouze tehdy, když funkce Obnovení systému nevyřeší potíže s operačním systémem.**
- **UPOZORNĚNÍ: Přestože je nástroj Dell Datasafe Local Backup navržen k uchování datových souborů na vašem počítači, doporučujeme, abyste před použitím Dell DataSafe Local Backup své datové soubory zazálohovali.**
- **POZNÁMKA: Nástroj Dell DataSafe Local** Backup nemusí být dostupný ve všech regionech.

**POZNÁMKA:** Pokud nástroj Dell DataSafe Local Backup není na vašem počítači dostupný, použijte k obnově operačního systému nástroj Dell Factory Image Restore (viz "Dell Factory Image Restore" na straně [52](#page-53-0)).

Nástroj Dell DataSafe Local Backup umožňuje obnovit funkční stav pevného disku, ve kterém byl při zakoupení počítače. Nedojde ke smazání datových souborů.

Nástroj Dell DataSafe Local Backup vám umožňuje:

- zálohovat a obnovovat počítač do předchozího funkčního stavu
- vytvořit médium pro obnovení systému

### **Používat Dell DataSafe Local Backup Basic**

Chcete-li obnovit obraz z výroby tak, aby nedošlo ke smazání datových souborů:

- **1.** Vypněte počítač.
- **2.** Odpojte veškerá zařízení (disk USB, tiskárnu atd.) připojená k počítači a vyjměte veškerý nově přidaný interní hardware.
- *<b>POZNÁMKA:* Neodpojujte napájecí adaptér.
- **3.** Zapněte počítač.
- **4.** Jakmile se objeví logo DELL™, stiskněte opakovaně <F8>. Dostanete se do okna **Pokročilé možnosti spouštění Vista**.
- **ZA POZNÁMKA:** Jestliže čekáte příliš dlouho a zobrazí se logo operačního systému, počkejte na zobrazení pracovní plochy Microsoft® Windows®. Pak počítač vypněte a zkuste to znovu.
- **5.** Vyberte možnost **Opravit tento počítač**.
- **6.** Vyberte **Dell DataSafe Restore a nouzová záloha** z nabídky **Možnosti obnovení systému** a řiďte se pokyny na obrazovce.
- **ZA POZNÁMKA:** Proces obnovy může trvat více než hodinu, v závislosti na množství obnovovaných dat.
- **Zá POZNÁMKA:** Více informací viz článek 353560 báze znalostí na adrese **support.dell.com**.

### **Aktualizace na Dell DataSafe Local Backup Professional**

**POZNÁMKA:** Dell DataSafe Local Backup Professional lze na počítač nainstalovat, pokud jste si jej objednali během koupě.

Dell DataSafe Local Backup Professional poskytuje další funkce, které vám umožňují:

- Můžete zálohovat a obnovovat jednotlivé typy souborů
- Zálohovat soubory na místní zařízení
- Plánovat automatické zálohy

Chcete-li provést aktualizaci na Dell DataSafe Local Backup Professional:

- **1.** Poklepejte na ikonu **D**ell DataSafe Local Backup na panelu nástrojů.
- **2.** Klepněte na **Aktualizovat nyní!**
- **3.** Dokončete aktualizaci podle pokynů na obrazovce.

### <span id="page-52-0"></span>**Médium pro obnovení systému**

- **UPOZORNĚNÍ: Přestože je médium pro obnovení systému navrženo k uchování datových souborů na vašem počítači, doporučujeme, abyste před jeho použitím své datové soubory zazálohovali.**
- *<b>POZNÁMKA:* Váš počítač neobsahuje interní optickou jednotku. Při procedurách, které vyžadují použití disků, použijte externí optickou jednotku nebo externí úložné zařízení.

Chcete-li vrátit pevný disk do funkčního stavu, ve kterém se nacházel při zakoupení počítače, použijte médium pro obnovení systému. Žádné datové soubory nebudou smazány.

Médium pro obnovení systému použijte, pokud:

- použití nainstalovaných možností obnovy brání selhání operačního systému.
- obnově dat brání selhání pevného disku.

Chcete-li pomocí média obnovy obnovit obraz z výroby:

- **1.** Vložte disk pro obnovení systému nebo klíč USB a restartujte počítač.
- **2.** Jakmile se objeví logo DELL™, okamžitě stiskněte <F12>.
- **ZA POZNÁMKA:** Jestliže čekáte příliš dlouho a zobrazí se logo operačního systému, počkejte na zobrazení pracovní plochy Microsoft® Windows®. Pak počítač vypněte a zkuste to znovu.
- **3.** Vyberte ze seznamu příslušné zaváděcí zařízení a stiskněte <Enter>.
- **4.** Dokončete proces obnovy podle pokynů na obrazovce.

### **Nástroj Dell Factory Image Restore**

- **UPOZORNĚNÍ: Při použití nástroje Dell Factory Image Restore k obnově operačního systému se trvale odstraní veškerá data na pevném disku a odstraní se všechny programy a ovladače nainstalované po dodání počítače. Pokud je to možné, před použitím této možnosti zálohujte data. Nástroj Dell Factory Image Restore použijte pouze tehdy, když funkce Obnovení systému nevyřeší potíže s operačním systémem.**
- **POZNÁMKA: Nástroj Dell Factory Image** Restore nemusí být v některých zemích a v některých počítačích k dispozici.

<span id="page-53-0"></span>**POZNÁMKA:** Pokud nástroj Dell Factory Image Restore není na vašem počítači dostupný, použijte k obnově operačního systému nástroj Dell DataSafe Local Backup (viz "Dell DataSafe Local Backup" na straně [48](#page-49-0)).

Nástroj Dell Factory Image Restore použijte jako poslední způsob pro obnovení operačního systému. Tato možnost obnoví funkční stav pevného disku, ve kterém byl při zakoupení počítače. Jakékoliv programy nebo soubory přidané od té doby, co jste obdrželi počítač včetně datových souborů - jsou natrvalo smazány z pevného disku. Mezi datové soubory patří dokumenty, tabulky, e-mailové zprávy, digitální fotografie, hudební soubory a tak dále. Pokud je to možné, před použitím nástroje Dell Factory Image Restore zálohujte veškerá data.

### **Jak provést obnovu Dell Factory Image Restore**

**1.** Zapněte počítač.

- **2.** Jakmile se objeví logo DELL™, stiskněte opakovaně <F8>. Dostanete se do okna **Pokročilé možnosti spouštění Vista**.
- **POZNÁMKA:** Jestliže čekáte příliš dlouho a zobrazí se logo operačního systému, počkejte na zobrazení pracovní plochy Microsoft® Windows®. Pak počítač restartujte a akci opakujte.
- **3.** Vyberte možnost **Opravit tento počítač**. Zobrazí se okno **System Recovery Options** (Možnosti obnovení systému).
- **4.** Vyberte rozložení klávesnice a klepněte na možnost **Další**.
- **5.** Abyste měli přístup k možnostem obnovení, přihlaste se jako místní uživatel. Příkazový řádek otevřete zadáním slova administrator do pole pro uživatelské jméno a klepnutím na tlačítko **OK**.
- **6.** Klepněte na možnost **Dell Factory Image Restore**. Objeví se uvítací obrazovka nástroje **Dell Factory Image Restore**.
- *POZNÁMKA:* V závislosti na konfiguraci může být nutné vybrat možnost **Dell Factory Tools**, potom možnost **Dell Factory Image Restore**.
- **7.** Klepněte na tlačítko **Další**. Zobrazí se obrazovka **Potvrdit odstranění dat**.
- **ZA POZNÁMKA:** Pokud nechcete pokračovat s nástrojem Factory Image Restore, klepněte na možnost **Storno**.
- **8.** Zvolením políčka potvrďte, že chcete naformátovat pevný disk a obnovit systémový software do výchozího stavu, potom klepněte na možnost **Další**.

Proces obnovení se zahájí a jeho dokončení může trvat pět nebo více minut. Po obnovení výchozího stavu operačního systému a původních nainstalovaných aplikací se zobrazí zpráva.

**9.** Klepněte na tlačítko **Dokončit** a restartujte počítač.

## **Jak získat pomoc**

Pokud máte problém s počítačem, můžete jej diagnostikovat a vyřešit pomocí následujících kroků:

- **1.** Informace a postupy, které se týkají problému vašeho počítače, najdete na straně 3[1](#page-32-0) v oddíle "Řešení problémů".
- **2.** Více informací o odstraňování problémů viz *Průvodce technologiemi Dell*, která je dostupná na vašem pevném disku nebo na adrese **support.dell.com/manuals**.
- **3.** Postupy pro spuštění Dell Diagnostics najdete na straně 4[1](#page-42-0) v oddíle "Dell Diagnostics".
- 4. Vyplňte "Diagnostický kontrolní seznam" na straně 6[1](#page-62-0).
- **5.** Potřebujete-li pomoc s instalací a řešením problémů, použijte rozsáhlou sadu online služeb společnosti Dell dostupnou na stránkách odborné pomoci společnosti Dell (**support.dell.com**). Rozsáhlejší seznam online odborné pomoci najdete na straně [56](#page-57-0) v oddíle "Online služby".
- **6.** Pokud předešlé kroky nevedly k vyřešení problému, podívejte se na stranu [59](#page-60-0), na oddíl .Než zavoláte".
- *POZNÁMKA: Zavolejte odbornou pomoc* společnosti Dell z telefonu umístěného blízko počítače nebo přímo u něj, aby vám pracovníci odborné pomoci mohli poradit s potřebnými kroky.
- **POZNÁMKA:** Systém kódů expresní služby společnosti Dell nemusí být dostupný ve všech zemích.

Až budete automatickým telefonním systémem společnosti Dell vyzváni, zadejte svůj kód expresní služby, čímž se váš hovor dostane přímo k příslušnému zaměstnanci odborné pomoci. Pokud nemáte kód expresní služby, otevřete složku **Příslušenství Dell**, poklepejte na ikonu **Kód expresní služby** a postupujte podle pokynů.

**POZNÁMKA:** Některé ze služeb nejsou vždy dostupné ve všech lokalitách mimo kontinentální část USA. Obraťte se na místního zástupce společnosti Dell a informujte se u něho na dostupnost.

### **Odborná pomoc a služby zákazníkům**

Služba odborné pomoci společnosti Dell je schopna vám zodpovědět dotazy týkající se hardwaru značky Dell. Zaměstnanci naší odborné pomoci poskytují rychlé a přesné odpovědi pomocí počítačové diagnostiky.

Chcete-li kontaktovat službu odborné pomoci, nahlédněte do oddílu "Než zavoláte" na straně [59](#page-60-0), a poté se podívejte na kontaktní informace pro váš region nebo přejděte na **support.dell.com**.

**Jak získat pomoc**

### **DellConnect**

DellConnect™ je jednoduchý nástroj pro internetový přístup, který pomocí širokopásmového připojení umožní pracovníkovi služeb a odborné pomoci společnosti Dell přistoupit k vašemu počítači, diagnostikovat problém a provést opravu - to vše pod vaším dohledem. Více informací získáte na **www.dell.com/dellconnect**.

### <span id="page-57-0"></span>**Online služby**

O produktech a službách společnosti Dell se můžete informovat na následujících webových stránkách:

- **www.dell.com;**
- **www.dell.com/ap** (pouze země v Asii a Tichém oceánu)
- **www.dell.com/jp** (pouze Japonsko)
- **www.euro.dell.com** (pouze Evropa)
- **www.dell.com/la** (pouze země Latinské Ameriky a Karibiku)
- **www.dell.ca** (pouze Kanada).

Odbornou pomoc společnosti Dell můžete kontaktovat prostřednictvím následujících webových stránek a e-mailových adres:

### **Webové stránky odborné pomoci společnosti Dell**

- **support.dell.com**
- **support.jp.dell.com** (pouze Japonsko)
- **support.euro.dell.com** (pouze Evropa)

### **E-mailové adresy odborné pomoci**

- **mobile\_support@us.dell.com**
- **support@us.dell.com**
- **la-techsupport@dell.com** (pouze země Latinské Ameriky a Karibiku)
- **apsupport@dell.com** (pouze země v Asii a Tichém oceánu).

### **E-mailové adresy oddělení marketingu**

#### **a prodeje společnosti Dell**

- **apmarketing@dell.com** (pouze země v Asii a Tichém oceánu)
- **sales\_canada@dell.com** (pouze Kanada).

### **Anonymní FTP (file transfer protocol)**

• **ftp.dell.com**

Přihlaste se jako uživatel: anonymous (anonymní) a jako heslo použijte svou e-mailovou adresu.

### **Automatická služba zjištění stavu objednávky**

Chcete-li zkontrolovat stav jakéhokoliv produktu společnosti Dell, který jste si objednali, můžete přejít na stránku **support.dell.com** nebo můžete zavolat na linku automatizované služby pro zjišťování stavu objednávky. Nahrávka vás vyzve k zadání údajů potřebných pro vyhledání vaší objednávky a pro poskytnutí informací o ní.

Pokud máte problém s objednávkou (např. chybí některé díly, dostali jste nesprávné díly nebo se vyskytuje chyba ve faktuře), obraťte se na zákaznický servis společnosti Dell. Při volání na zákaznický servis mějte po ruce svou fakturu nebo lístek z obalu.

Telefonní číslo pro váš region najdete na straně [62](#page-63-0) v oddíle Kontaktovat Dell".

### **Informace o produktech**

Pokud potřebujete informace o dalších produktech společnosti Dell nebo si přejete zadat objednávku, navštivte webové stránky **www.dell.com**. Telefonní číslo nebo kontakt na odborného prodejce pro váš region najdete na straně [62](#page-63-0) v oddíle "Kontaktovat Dell".

### **Vrácení položek za účelem záruční opravy nebo vrácení peněz**

Připravte všechny vracené položky, ať za účelem záruční opravy nebo vrácení peněz, následovně:

**POZNÁMKA:** Než společnosti Dell výrobek zašlete, ujistěte se, že jste zálohovali data na pevné disky a jiná ukládací zařízení výrobku. Odstraňte všechny důvěrné, vlastnické nebo osobní informace a odnímatelná média, např. disky CD nebo paměťové karty. Společnost Dell nezodpovídá za žádné důvěrné, vlastnické nebo osobní informace, ztracená nebo poškozená data, poškozená nebo ztracená odnímatelná média, která se mohla v navráceném systému vyskytovat.

**1.** Chcete-li získat číslo RMA (Oprávnění k vrácení materiálu), volejte Dell. Číslo RMA zřetelně napište na vnější stranu krabice.

Telefonní číslo pro váš region najdete na straně [62](#page-63-0) v oddíle "Kontaktovat Dell".

- **2.** Přiložte kopii faktury a dopis popisující důvod vrácení.
- **3.** Přiložte též kopii diagnostického kontrolního seznamu (viz "Diagnostický kontrolní seznam" na straně [6](#page-62-0)1), kde jsou vyznačeny testy, které jste provedli, a veškeré chybové zprávy nahlášené nástrojem Dell Diagnostics (viz "Dell Diagnostics" na straně 4[1](#page-42-0)).
- **4.** Pokud vracíte zboží za účelem vrácení peněz, přiložte veškeré příslušenství, které je součástí vracené položky nebo vracených položek (napájecí kabely, software, manuály apod.).
- **5.** Zabalte vracené zařízení do původního (nebo podobného) balicího materiálu.
- **POZNÁMKA:** Nesete náklady na přepravu zásilky. Je vaší povinností pojistit vracený produkt. Nesete též riziko ztráty zásilky během přepravy na adresu společnosti Dell. Zásilky na dobírku nepřijímáme.
- <span id="page-60-0"></span> $\mathscr{M}$ **POZNÁMKA:** Vracené zboží, které nesplňuje některý z výše uvedených požadavků, bude na příjmu odmítnuto a vráceno na vaši adresu.

### **Než zavoláte**

**POZNÁMKA:** Pokud voláte, mějte připravený Kód expresní služby. Kód automatickému telefonnímu systému odborné pomoci společnosti Dell umožní efektivnější přesměrování vašeho telefonátu. Také můžete být požádáni o číslo servisního označení.

### **Kde najdete servisní označení**

Servisní označení je umístěno na štítku na spodní části počítače.

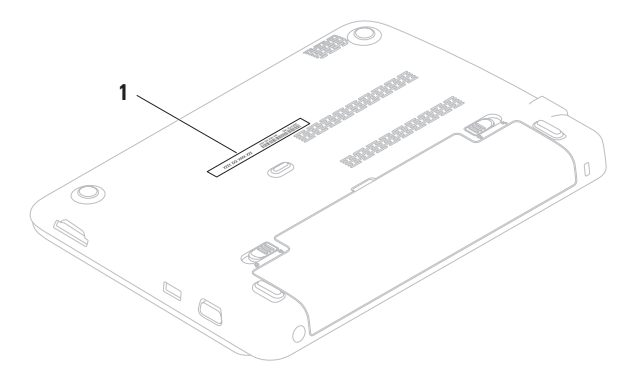

**1** Servisní označení

Nezapomeňte vyplnit následující Diagnostický kontrolní seznam. Je-li to možné, před telefonickým kontaktováním společnosti Dell zapněte počítač a volejte z telefonu umístěného blízko počítače nebo přímo u něj. Můžete být totiž požádáni o zadání určitých příkazů, o sdělení podrobných informací o provozu nebo o vyzkoušení dalších kroků směřujících k vyřešení problémů. Toto je možné vykonat pouze jste-li přítomni na počítači. Zajistěte, aby byla dostupná dokumentace počítače.

#### **Diagnostický kontrolní seznam**

- <span id="page-62-0"></span>• Jméno:
- Datum:
- Adresa:
- Telefonní číslo:
- Servisní označení (čárový kód ve spodní části počítače):
- Kód expresní služby:
- Číslo RMA (Oprávnění k vrácení materiálu pokud jej poskytnou technici odborné pomoci společnosti Dell):
- Operační systém a verze:
- Zařízení:
- Rozšiřovací karty:
- Jste připojeni k nějaké síti? Ano/Ne
- Síť, verze a síťový adaptér:
- Programy a verze:

Chcete-li stanovit obsah spouštěcích souborů počítače, podívejte se do dokumentace svého operačního systému. Pokud je počítač připojen k tiskárně, všechny soubory vytiskněte. V opačném případě si poznamenejte obsah všech souborů a teprve poté telefonicky kontaktujte společnost Dell.

- Chybové hlášení, kód zvukového signálu nebo diagnostický kód:
- Popis problému a postupy k řešení problémů, které jste použili:

### <span id="page-63-0"></span>**Kontaktovat Dell**

Pro zákazníky v USA, volejte 800-WWW-DELL (800-999-3355).

*<b>POZNÁMKA:* Pokud nemáte aktivní internetové připojení, naleznete kontaktní informace na nákupním dokladu, dodacím listu, účtence nebo v katalogu produktů společnosti Dell.

Společnost Dell poskytuje několik možností online podpory a podpory na telefonu. Dostupnost se liší podle země a produktu a některé služby proto nemusí být ve vaší oblasti dostupné.

Pokud chcete kontaktovat prodejní oddělení, odbornou pomoc nebo zákaznický servis společnosti Dell:

- **1.** Navštivte **www.dell.com/contactdell**.
- **2.** Zvolte svou zemi nebo region.
- **3.** Zvolte odpovídající servis nebo podporu podle vaší potřeby.
- **4.** Zvolte si takový způsob kontaktování společnosti Dell, který je pro vás pohodlný.

## **Další informace a zdroje**

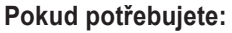

spustit na počítači diagnostický program "Dell Diagnostics" na straně [4](#page-42-0)1

více informací o operačním systému Microsoft® Windows® a dalších prvcích

vylepšit počítač pomocí nové nebo další paměti nebo nového pevného disku přeinstalovat nebo vyměnit opotřebovanou nebo vadnou součástku

#### **Pokud potřebujete: Nahlédněte do:**

přeinstalovat operační systém "Médium pro obnovu systému" na straně [5](#page-52-0)1

přeinstalovat software systému "Má stahování Dell" na straně [39](#page-40-0)

#### **support.dell.com**

#### *servisní příručka* na adrese **support.dell.com/manuals**

**POZNÁMKA:** V některých zemích může otevření a výměna součástí vašeho počítače znamenat zrušení záruky. Předtím, než začnete uvnitř počítače pracovat, zkontrolujte záruční a reklamační podmínky.

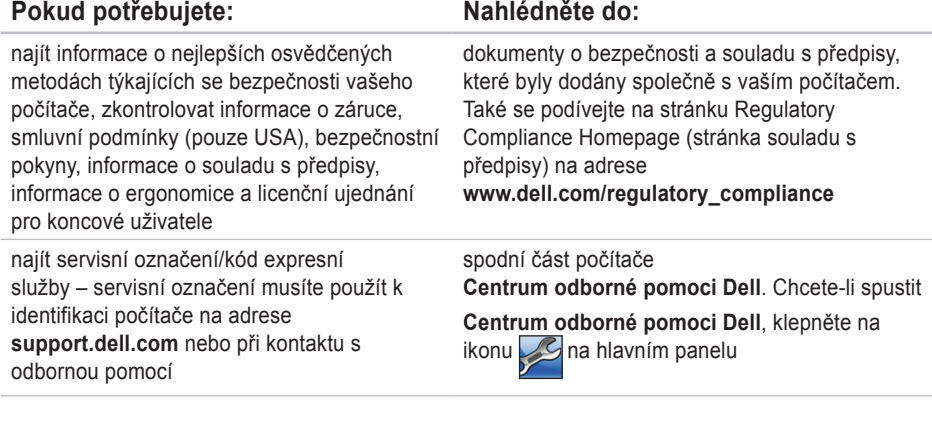

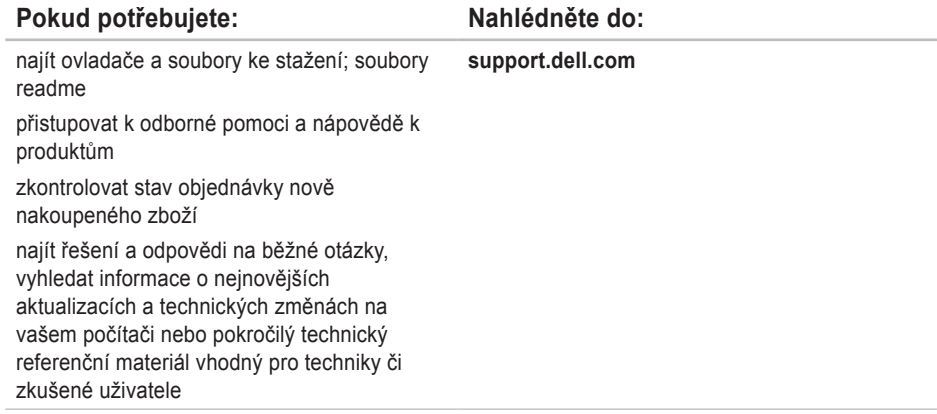

Tento oddíl poskytuje technické údaje, které můžete potřebovat, když budete instalovat a aktualizovat počítač nebo jeho ovladače.

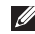

**2 POZNÁMKA:** Nabídky se mohou lišit podle lokalit. Více informací o konfiguraci počítače viz oddíl **O systému** v **Centru odborné pomoci Dell**.

Chcete-li spustit **Centrum odborné pomoci Dell**, klepněte na ikonu v oznamovací oblasti plochy**.**

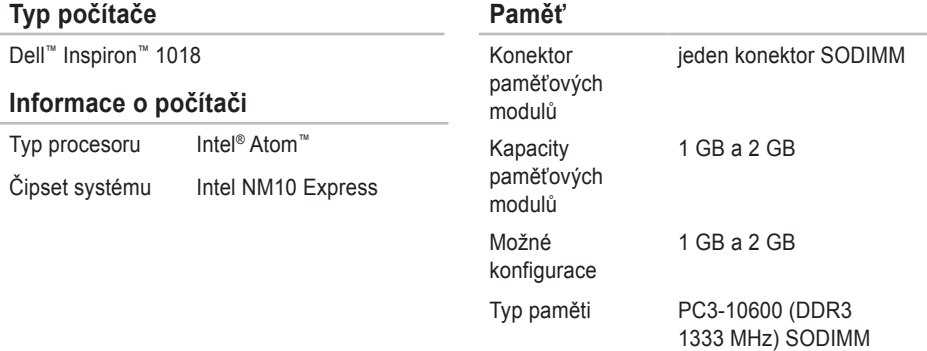

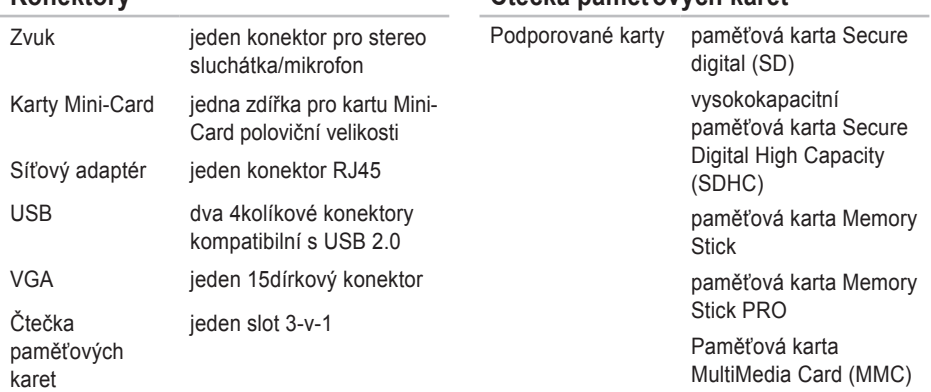

#### **Komunikace**

**Konektory**

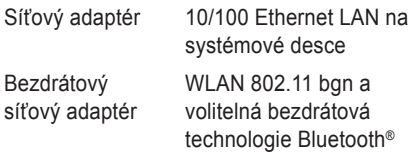

#### **Kamera**

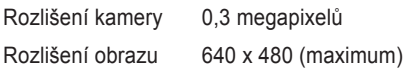

**Čtečka paměťových karet**

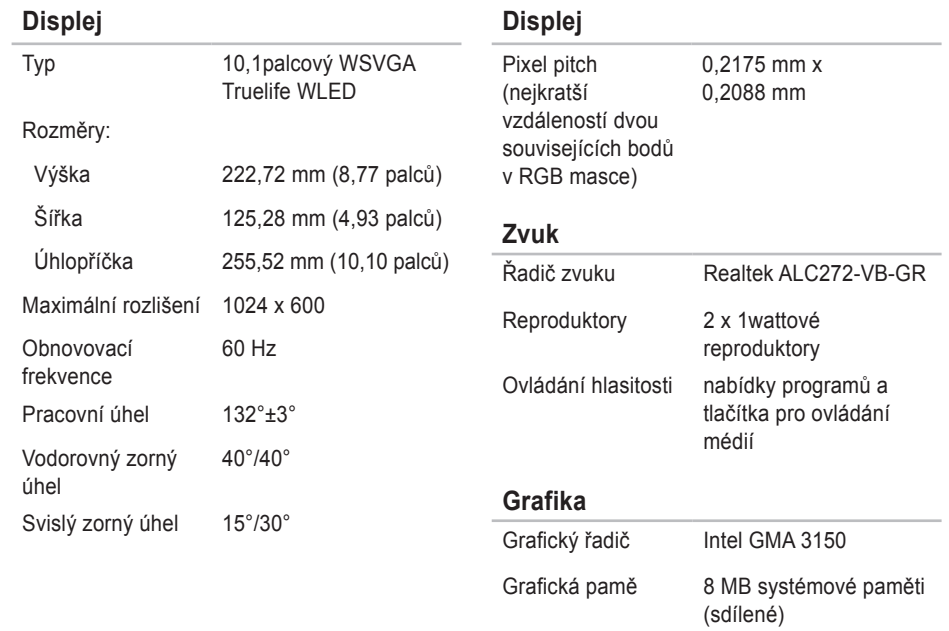

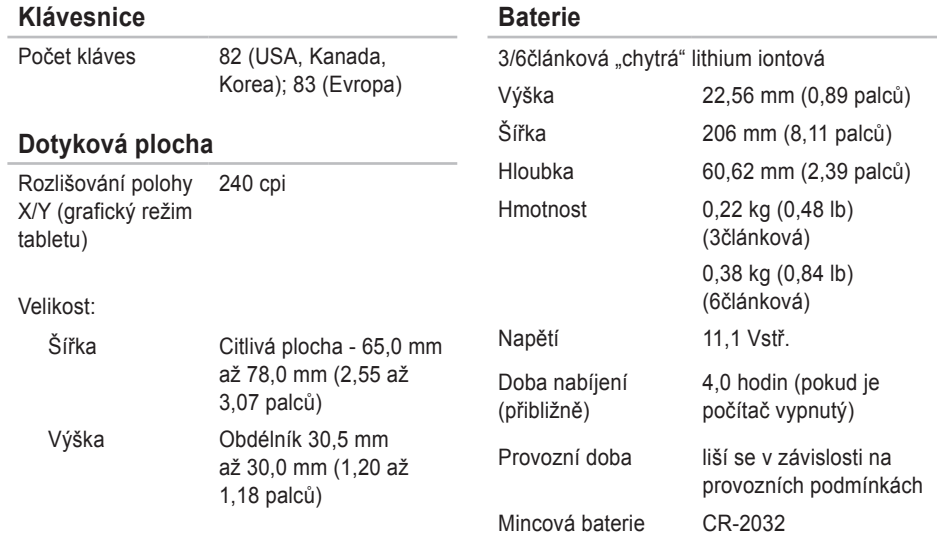

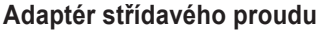

### **Rozměry a hmotnost**

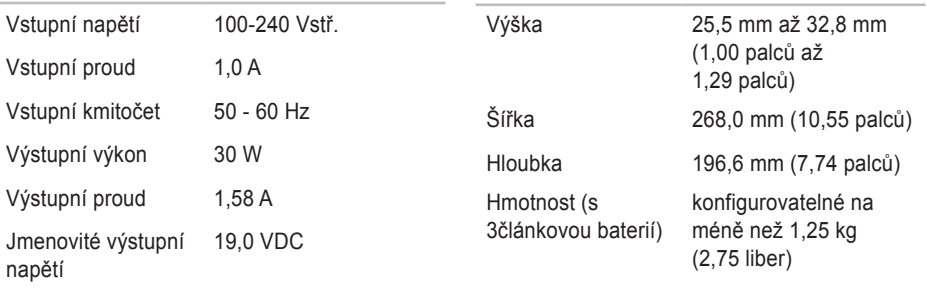

Rozsah teplot:

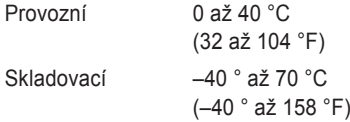
#### **Prostředí počítače**

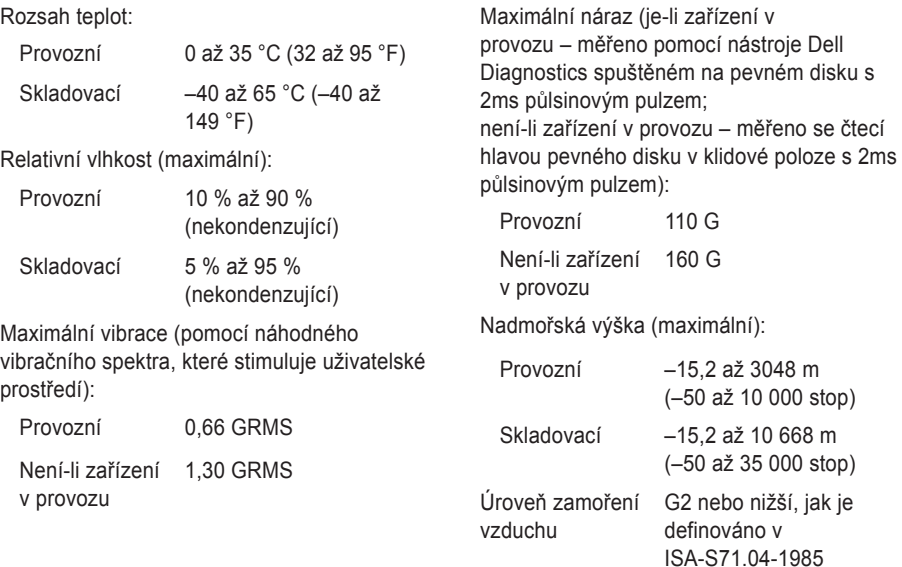

**Prostředí počítače**

# **Dodatek**

## **Upozornění pro výrobky Macrovision**

Tento výrobek obsahuje technologii na ochranu proti kopírování, která je chráněna patenty USA a dalšími právy na ochranu duševního vlastnictví společnosti Macrovision Corporation a jinými vlastníky práv. K používání této technologie musí vyslovit souhlas společnost Macrovision Corporation. Je určena pro použití doma nebo pro jiné omezené použití, pokud společnost Macrovision Corporation nevyslovila souhlas s jiným použitím. Je zakázáno provádět zpětnou analýzu nebo dekompilování.

## **Informace pro NOM či oficiální mexický standard (pouze pro Mexiko)**

Následující údaje se týkají zařízení popsaných v tomto dokumentu v souladu s požadavky oficiálního mexického standardu (NOM):

#### **Dovozce:**

Dell México S.A. de C.V. Paseo de la Reforma 2620 – Flat 11° Col. Lomas Altas 11950 México, D.F.

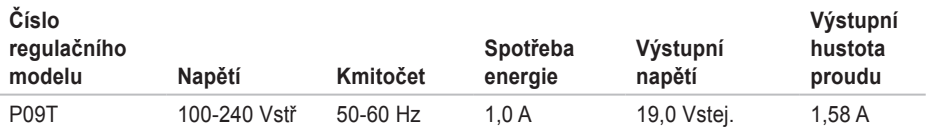

Podrobnosti se dočtete v bezpečnostních informacích, které byly dodány s vaším počítačem.

Informace o dalších osvědčených bezpečnostních metodách najdete na stránce souladu s předpisy (Regulatory Compliance Homepage) na adrese **www.dell.com/regulatory\_compliance**.

# **Rejstřík**

bezdrátové síťové připojení **[3](#page-33-0) 2**

#### **C**

B

Centrum podpory Dell **[3](#page-39-0) 8**

### **D**

**74**<br>Beiding Deland Deland Deland Deland Deland Deland Deland Deland Deland Deland Deland Deland Deland Deland Deland Deland Deland Deland Deland Deland Deland Deland Deland Deland Deland Deland Deland Deland Deland Deland další informace **[6](#page-64-0) 3** DataSafe Online Backup **[3](#page-31-0) 0** DellConnect **[5](#page-57-0) 6** Dell Diagnostics **[4](#page-42-0) 1** Dell Dock **[2](#page-30-0) 9** Diagnostický kontrolní seznam **[6](#page-62-0) 1**

### **E**

e-mailové adresy pro odbornou pomoc **[5](#page-58-0) 7** e-mailové adresy odborné pomoci **[5](#page-58-0) 7**

#### **I** ISP

Poskytovatel služeb internetu **[1](#page-15-0) 4**

#### **K**

kabelové síťové připojení **[7](#page-8-0)**

#### **M**

možnosti počítače **[2](#page-29-0) 8**

### **N**

nastavení internetového připojení internetové připojení **1 [5](#page-16-0)** Nástroj Dell Factory Image Restore **[5](#page-53-0) 2** než zavoláte **6 [0](#page-61-0)**

## **O**

obnova obrazu z továrny **[52](#page-53-0)** odeslání produktů

 za účelem vrácení nebo opravy **[59](#page-60-0)** ovladače a soubory ke stažení **[65](#page-66-0)**

## **P**

počítač, instalace **[5](#page-6-0)** pomoc zisk pomoci a podpory **[54](#page-55-0)** poškození, vyvarovat se **[5](#page-6-0)** přihlášení k FTP, anonymní **[57](#page-58-0)** připojení k internetu **[14](#page-15-0)** problémy se softwarem **[35](#page-36-0)** problémy s hardwarem diagnostika **[41](#page-42-0)** problémy s napájením, řešení **[33](#page-34-0)** problémy s pamětí řešení **[35](#page-36-0)**

prodlužovací kabely, použití **[6](#page-7-0)** proudění vzduchu, umožnění **[5](#page-6-0)** Průvodce při potížích s hardwarem **[41](#page-42-0)**

## **R**

restoring factory image **[48](#page-49-0)**

## **S**

síťové připojení oprava **[33](#page-34-0)** služby zákazníkům **[55](#page-56-0)** stránky odborné pomoci celosvětově **[56](#page-57-0)** Systémová hlášení **[39](#page-40-0)**

## **T**

Technické údaje **[66](#page-67-0)**

**Rejstřík**

## **V**

větrání, zajištění **[5](#page-6-0)** vlastnosti softwaru **[28](#page-29-0)** volání Dell **[60](#page-61-0)**

## **W**

Windows

průvodce kompatibilitou programů **[36](#page-37-0)**

## **Z**

záruční vrácení **[58](#page-59-0)** zdroje, další **[63](#page-64-0)**

Vytištěno v Irsku

www.dell.com | support.dell.com

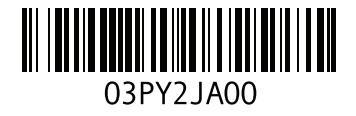